## COMUNE DI PEROSA ARGENTINA ISTRUZIONI ISCRIZIONI ON-LINE PER L'ANNO SCOLASTICO 2023/2024

Vi comunichiamo che è possibile rinnovare l'iscrizione oppure effettuare una nuova iscrizione dal 22/05 al 30/06/2023 accedendo al sito:

https://www4.eticasoluzioni.com/perosaargentinaportalegen/

Il rinnovo o l'iscrizione sono obbligatori per poter accedere al Servizio di Refezione.

**Rinnova Iscrizioni** 

- Per il RINNOVO (utente che già nello scorso anno ha usufruito del Servizio) accedere al portale con le credenziali già in vostro possesso. Una volta effettuato l'accesso entrare nella sezione anagrafica e cliccare sul tasto

Procedere quindi alla

compilazione/aggiornamento dei dati che il Sistema propone.

In caso di blocco del Sistema verificare che sul vostro pc vi sia la disattivazione blocco pop-up, generalmente indicato con un'icona rossa nella parte a destra in alto dello schermo. Procedere con lo sblocco scegliendo l'opzione "consenti sempre".

\_\_\_\_\_\_\_\_\_\_\_\_\_\_\_\_\_\_\_\_\_\_\_\_\_\_\_\_\_\_\_\_\_\_\_\_\_\_\_\_\_\_\_\_\_\_\_\_\_\_\_\_\_\_\_\_\_\_\_\_\_\_\_\_\_\_\_\_\_\_\_\_\_\_\_\_\_\_\_\_\_\_\_\_\_\_\_\_\_\_\_

- Per effettuare una NUOVA ISCRIZIONE (iscrizione per la prima volta al Servizio) cliccare il tasto **NUOVA ISCRIZIONE** Successivamente digitare il CODICE FISCALE del bambino e cliccare il **Hai dimenticato la pas** .<br>Se sei un nuovo iscritto ed è il primo acceso, inserire solamente il Codice Fiscale Alunno e premere il tasto<br>one un nuovo iscritto'. tasto Sono un nuovo iscritto .<br>- Se sei un insovo iscritto, hai già effettuato l'iscrizione e vuoi modificare i dati, inserire il Codice Fiscale, la<br>assword fornita durante l'iscrizione e premere il tasto "Sono un nuovo iscritto". ▲ Se devi effettuare un rinhovo, premere il tasto 'Sono un Rinnovo'. Codice Fiscale Alu A Attenzione !! L'accesso da questa e essere esquito solamente dai nuovi iscritti, per i Rinnovi, che no già il sistema informatizzato, bisogna effettuare l'accesso dal portale genitori ed effettuare l'iscrizi all'annosita sezione

Procedere quindi alla compilazione/aggiornamento dei dati che il Sistema propone. In caso di blocco del Sistema verificare che sul vostro pc vi sia la disattivazione blocco pop-up, generalmente indicato con un'icona rossa nella parte a destra in alto dello schermo. Procedere con lo sblocco scegliendo l'opzione "consenti sempre".

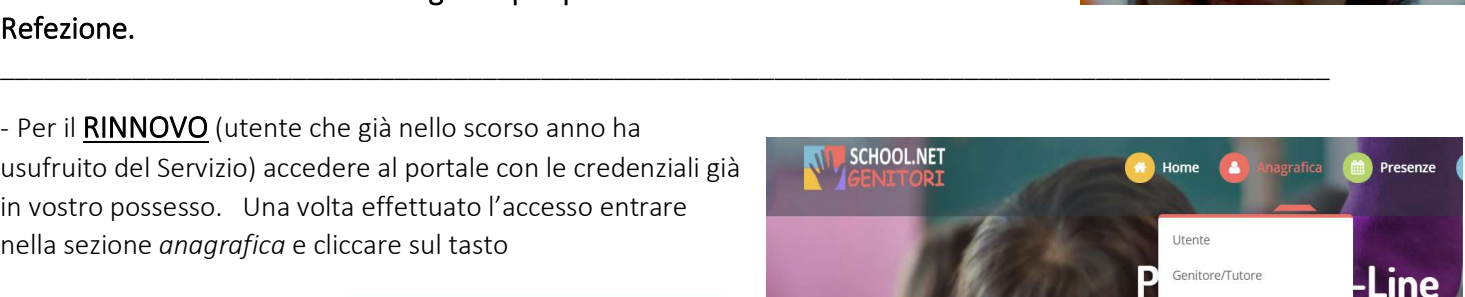

Visualizza in temp

Sono un Rinnovo

Sono un nuovo iscritto

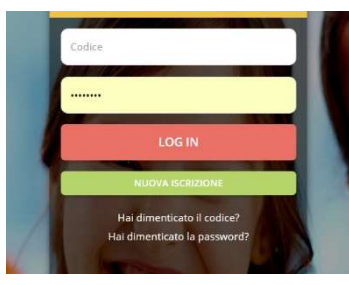

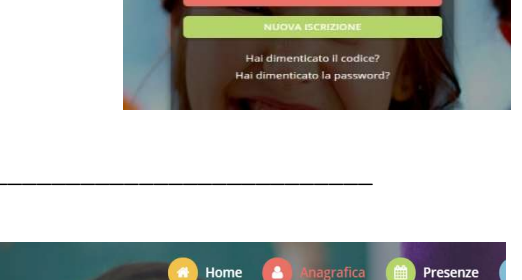

Elenco Saldi per Servizio

Elenco Comunicazioni

Rinnova Iscrizioni

riglio ai ser

senze.

## ATTENZIONE:

Dopo aver compilato tutti i dati che il sistema richiede, è possibile SALVARE IN BOZZA l'iscrizione oppure salvare ed inviare direttamente la propria domanda cliccando su VAI AL RIEPILOGO ISCRIZIONE dopo aver controllato i dati inseriti cliccare su **INVIA ISCRIZIONE** (in basso a destra).

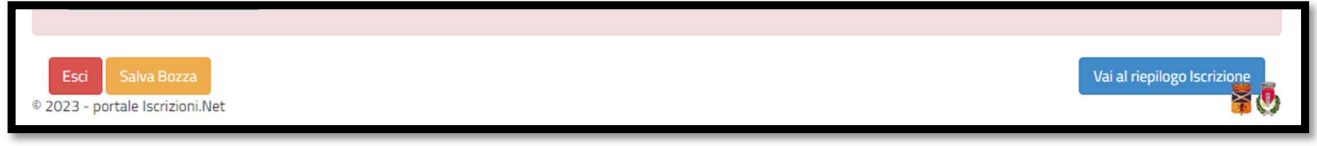

## COME INVIARE LA DOMANDA D'ISCRIZIONE SALVATA IN BOZZA?

ATTENZIONE: le iscrizioni salvate in bozza NON saranno valide per poter usufruire del servizio di Refezione Scolastica.

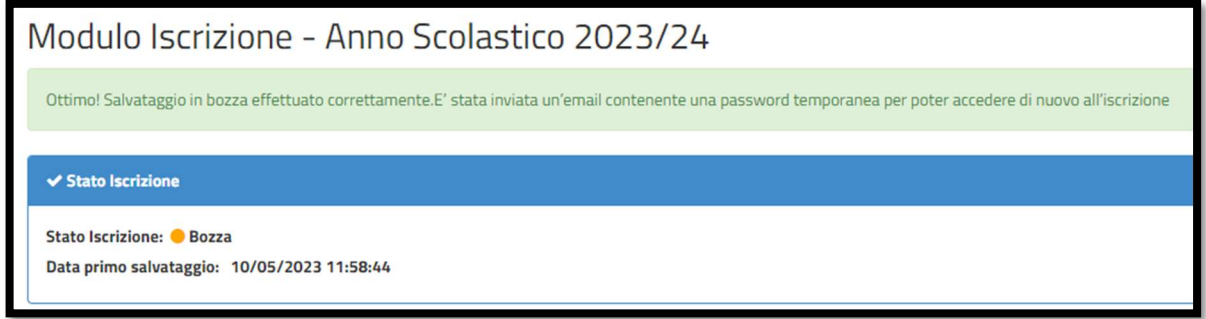

Dopo aver salvato in bozza la propria domanda d'iscrizione riceverete una mail di conferma con le credenziali. Accedere nuovamente al portale genitori cliccando su NUOVA ISCRIZIONE:

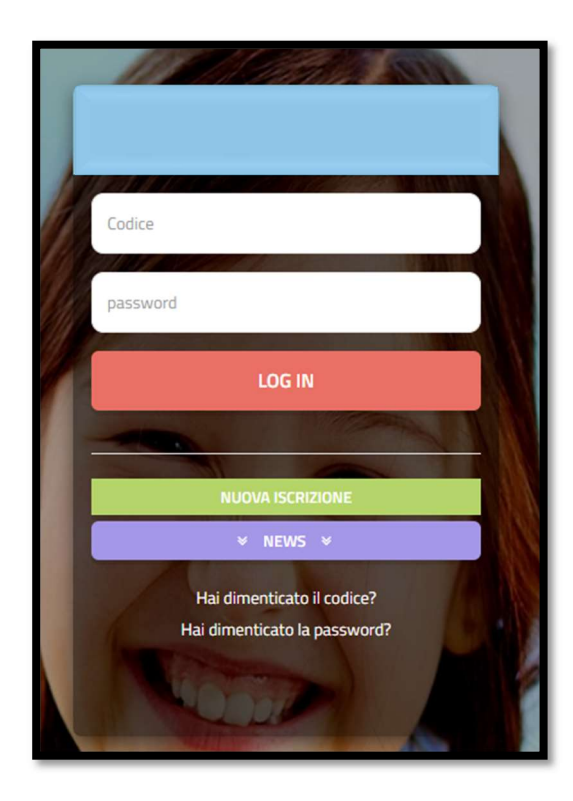

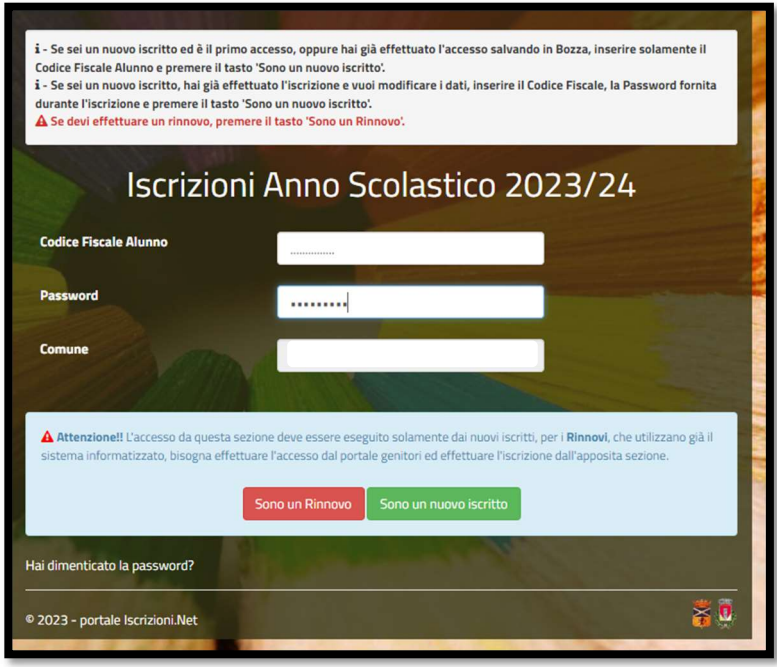

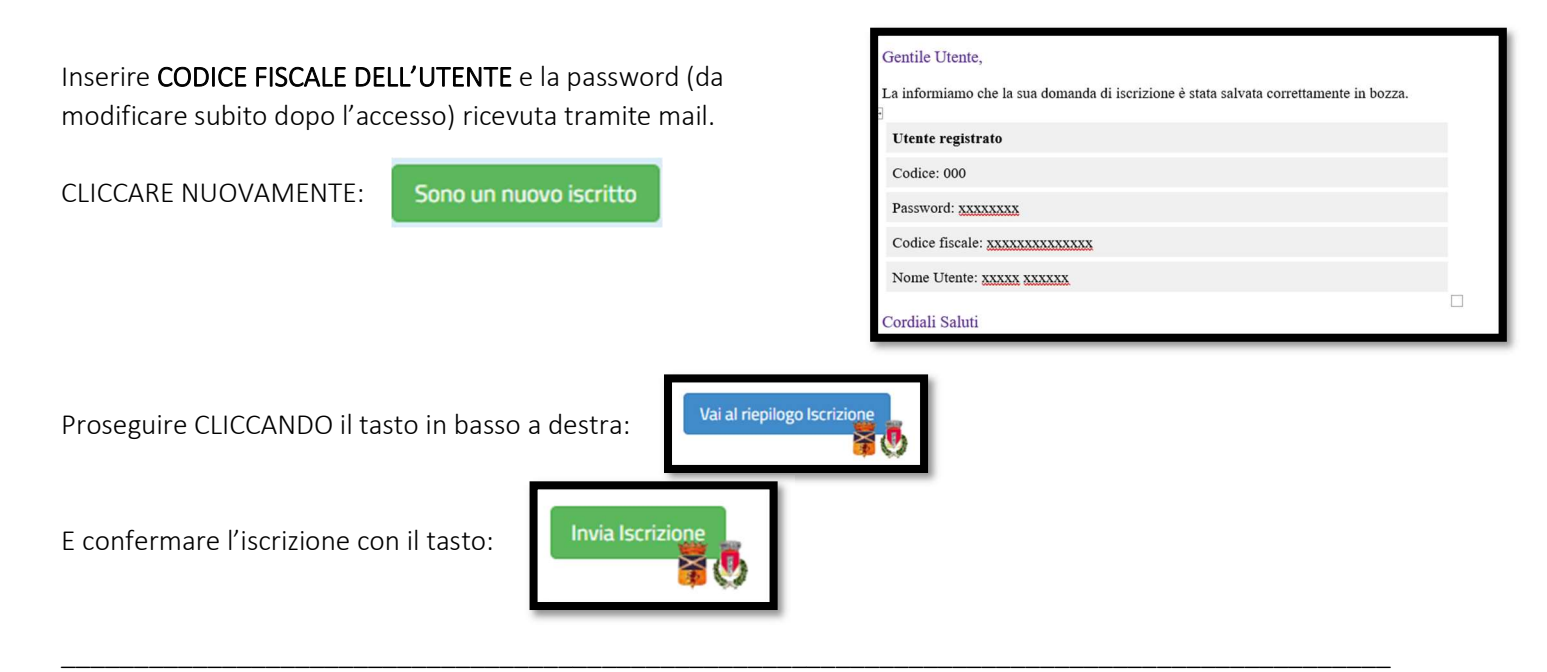

## ATTENZIONE:

Si informano i Gentili Genitori/tutori degli alunni che usufruiranno del servizio di Refezione Scolastica, che le iscrizioni on-line salvate in bozza, NON SARANNO VALIDE per l'A.S. 2023/2024. Devono essere obbligatoriamente confermate ed inviate come sopra indicato.